## **Cardiology - Temporary Pacing Observations**

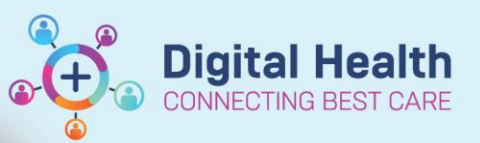

**Digital Health Quick Reference Guide** 

## **This Quick Reference Guide will explain how to:**

Document **Temporary Pacing** information.

- **1.** To document the **Temporary Pacing** information:
	- Go to the Table of Contents, select **Interactive View and Fluid Balance**.

籣

- Select **Adult System Assessment** and then **Pacemaker.**
- **2.** If Pacemaker not visible, go to the **Customize View.**
- **3. Collapse All** and tick **Pacemaker** and **Pacecare**. Ensure **On View** is selected.
- **4.** Complete the following fields:
	- **a.** Type
	- **b.** Insertion Length
	- **c.** Output Set
	- **d.** Output Threshold
	- **e.** Sensitivity Set
	- **f.** Sensitivity Threshold
	- **g.** Rate Setting
	- **h.** Mode (VVI)
	- **i.** Connections Secure
	- **j.** Function
	- **k.** Insertion Site
	- **l.** Insertion Site Condition
	- **m.** Dressing Condition
	- **n.** Dressing Activity
	- **o.** Dressing Discharge Description (leave null if no discharge from site)
	- **p.** Pulse Distal to Insertion Site
	- **q.** Side Effects (complete if relevant)
- **5.** If additional information is required for any of the above fields, enter comments into the **Nursing Shift Notes.**

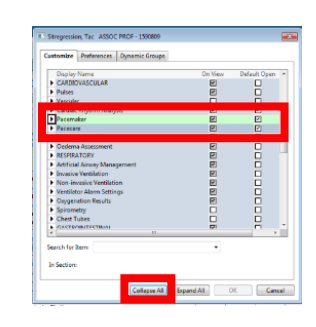

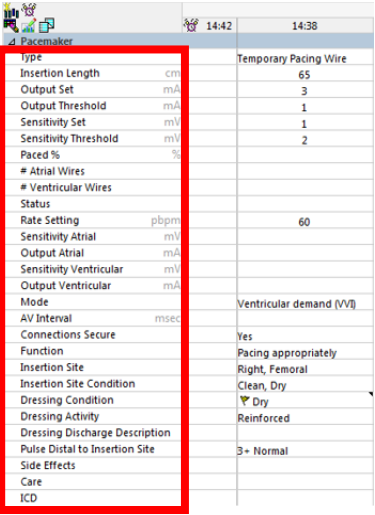

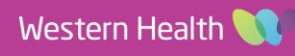